# **SERVICIO DE** ANÁLISIS **DE PLAGIO**

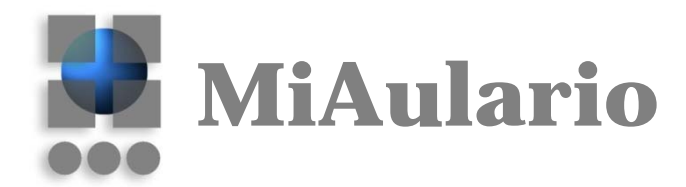

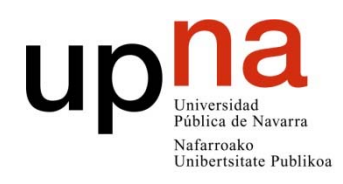

Centro Superior de Innovación Educativa Hezkuntza Berrikuntzaren Goi Mailako Ikastegia

# **SERVICIO DE ANÁLISIS DE PLAGIO (URKUND)**

# **DETALLE DEL INFORME**

La superficie del informe se organiza sobre cuatro áreas donde se presenta la siguiente información:

- ‐ 1 Datos del documento enviado
- ‐ 2 Fuentes donde se han encontrado coincidencias
- ‐ 3 Texto del trabajo analizado

‐

‐ 4 Texto de las fuentes donde ha habido coincidencias

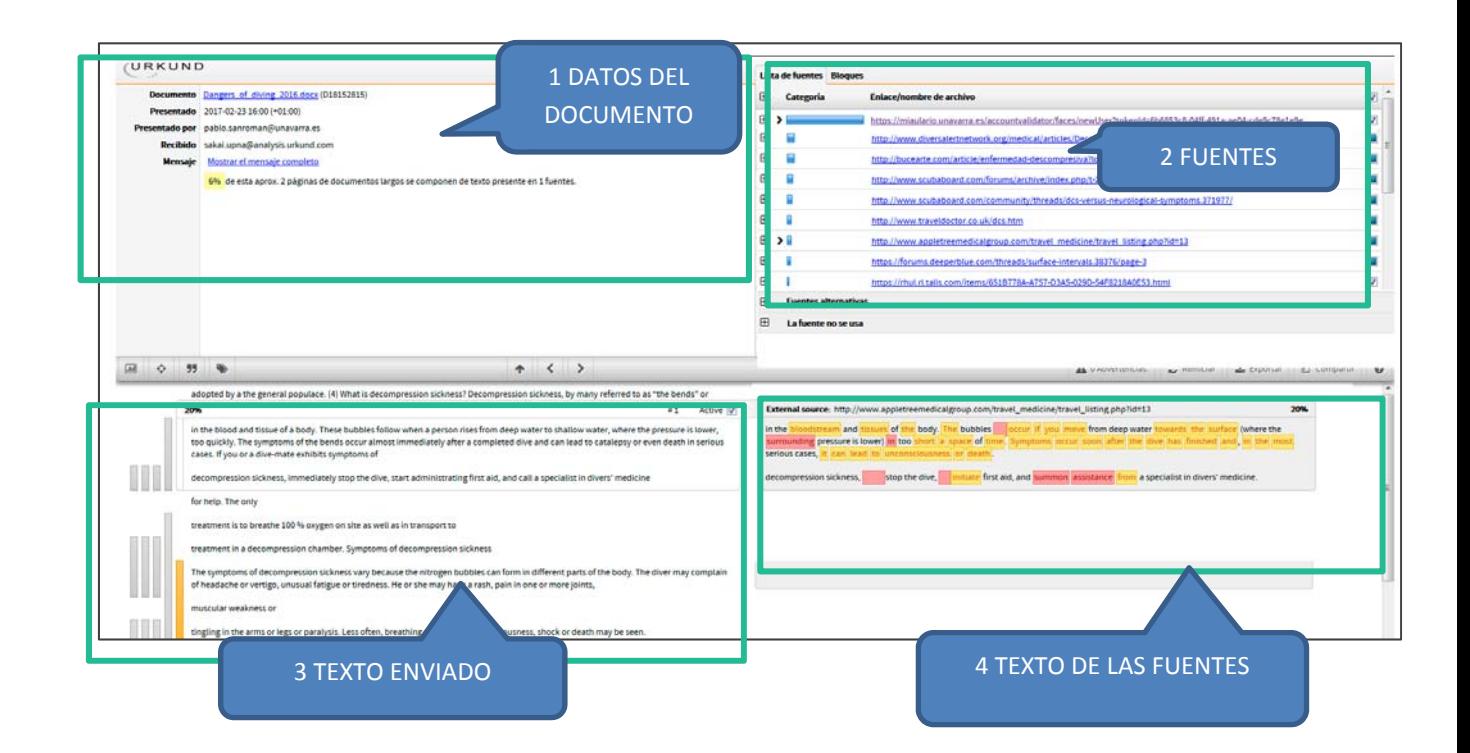

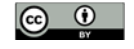

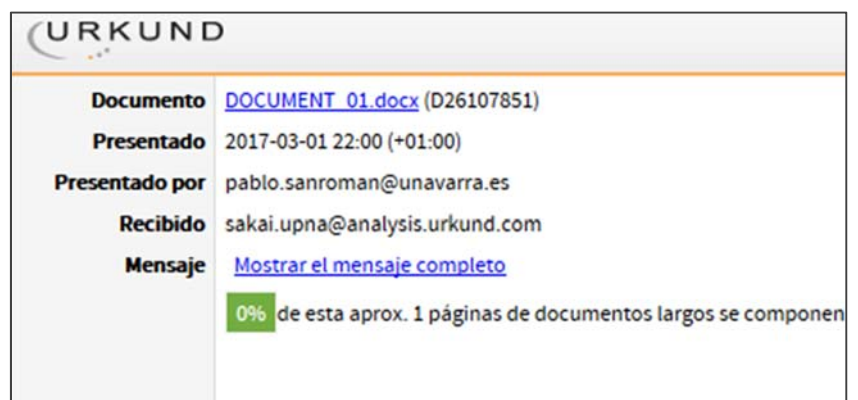

### **1 Marco superior izquierdo: Datos del documento**

Aparecen los datos relativos al título del documento, cuándo se envió, quién, etc. Utilizando la integración de MiAulario, el dato de "Recibido" siempre será: sakai.upna@analysis.urkund.com.

**Mensaje mostrar el mensaje completo**: Urkund puede ser utilizado vía correo electrónico y vía web, además de utilizarse en su integración con MiAulario. Si se utilizara la modalidad vía correo electrónico, en este campo de "Mensaje" nos aparecería el texto del mensaje que el autor del envío habría escrito.

El **valor en porcentaje** que se indica aquí es algo solo orientativo, **no es suficiente** para determinar la originalidad de un trabajo.

## **2 Marco superior derecho: Fuentes donde se han encontrado similitudes**

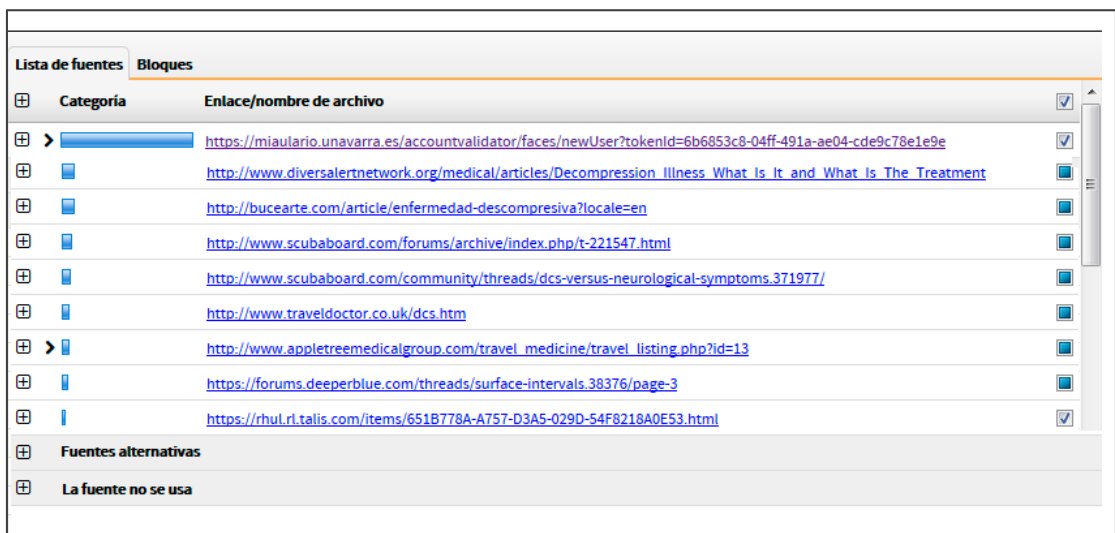

#### **Lista de fuentes (Sources)**

Aquí se muestra el listado de las fuentes donde se han encontrado similitudes con el texto del trabajo. Se presentan los enlaces a las fuentes originales con el documento completo, a menos que esas webs tengan acceso restringido por algún motivo.

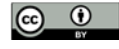

#### **Bloques (Highlights)**

Es otra forma de visualizar las fuentes, en orden decreciente según van apareciendo en el documento.

#### **Fuentes alternativas (Alternatice sources)**

Aquí se indican fuentes donde también hay coincidencias pero en menor cantidad que en las fuentes del apartado anterior. Como son textos ya cubiertos con las fuentes principales, el informe por defecto las muestra pero sin efecto en los valores de similitud.

#### **La fuente que no se usa (Sources not used)**

Aquí aparecen fuentes que en el escaneado de análisis inicial se detectó alguna coincidencia pero en el proceso más detallado de análisis no se consideró ninguna similitud de relevancia. También se muestran las fuentes donde por algún motivo técnico se imposibilita el análisis completo.

----------------------<br>-

#### Activación/Desactivación de fuentes

Es posible desactivar fuentes con las que hacer la comparación. Por ejemplo, podemos quitar la fuente de Wikipedia, y el análisis se centrará en el resto de páginas web.

Esta modificación afecta al **valor de porcentaje** de similitud, indicado en el anterior marco. Esta variación en el valor solo se muestra aquí, no se actualizará en la vista desde **Tareas** de **MiAulario**.

## **3 Marco inferior izquierdo: Texto del trabajo analizado**

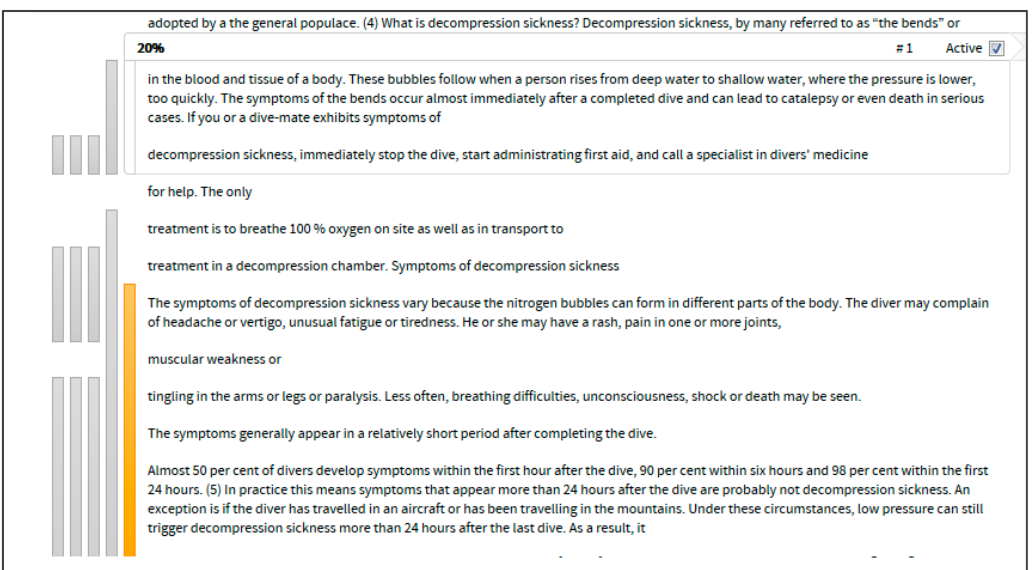

Aquí se muestra el texto del documento objeto de análisis, en el margen izquierdo se indican mediante barras graficas los fragmentos donde hay coincidencias. Solamente se muestra texto, no se incluyen aquí imágenes, fotos, u otros gráficos.

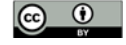

# **4 Marco inferior derecho: Texto de las fuentes donde ha habido coincidencias**

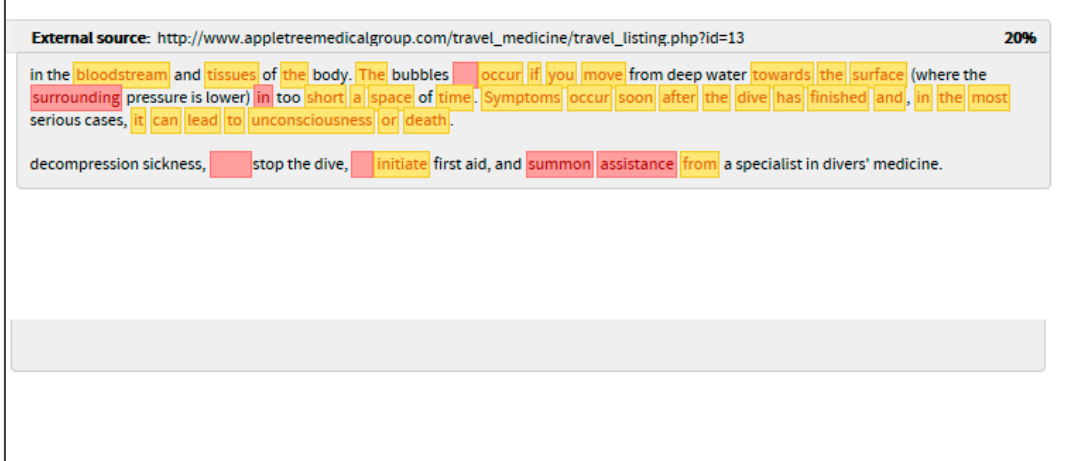

En esta parte se muestra solamente el texto coincidente con otras fuentes. El texto completo de la fuente se puede acceder desde el link que se presenta en el marco superior, si no es objeto de restricciones.

Se pueden marcar en colores las diferencias entre el texto del original y el de la copia, como vemos en la imagen de ejemplo. Esta opción de resalte, y otras, se encuentran en la **barra de funciones**.

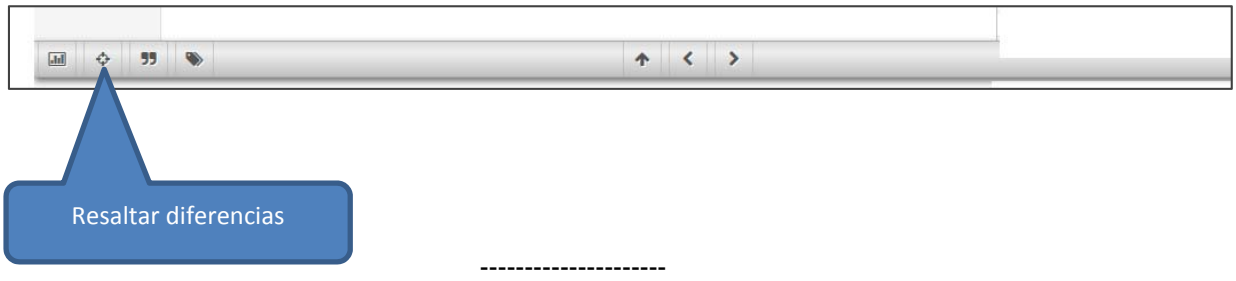

Si tienen alguna duda o necesitan más información pónganse en contacto con el Centro Superior de Innovación Educativa en la siguiente dirección de correo: aulariovirtual@unavarra.es

---------------------

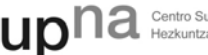

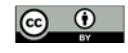